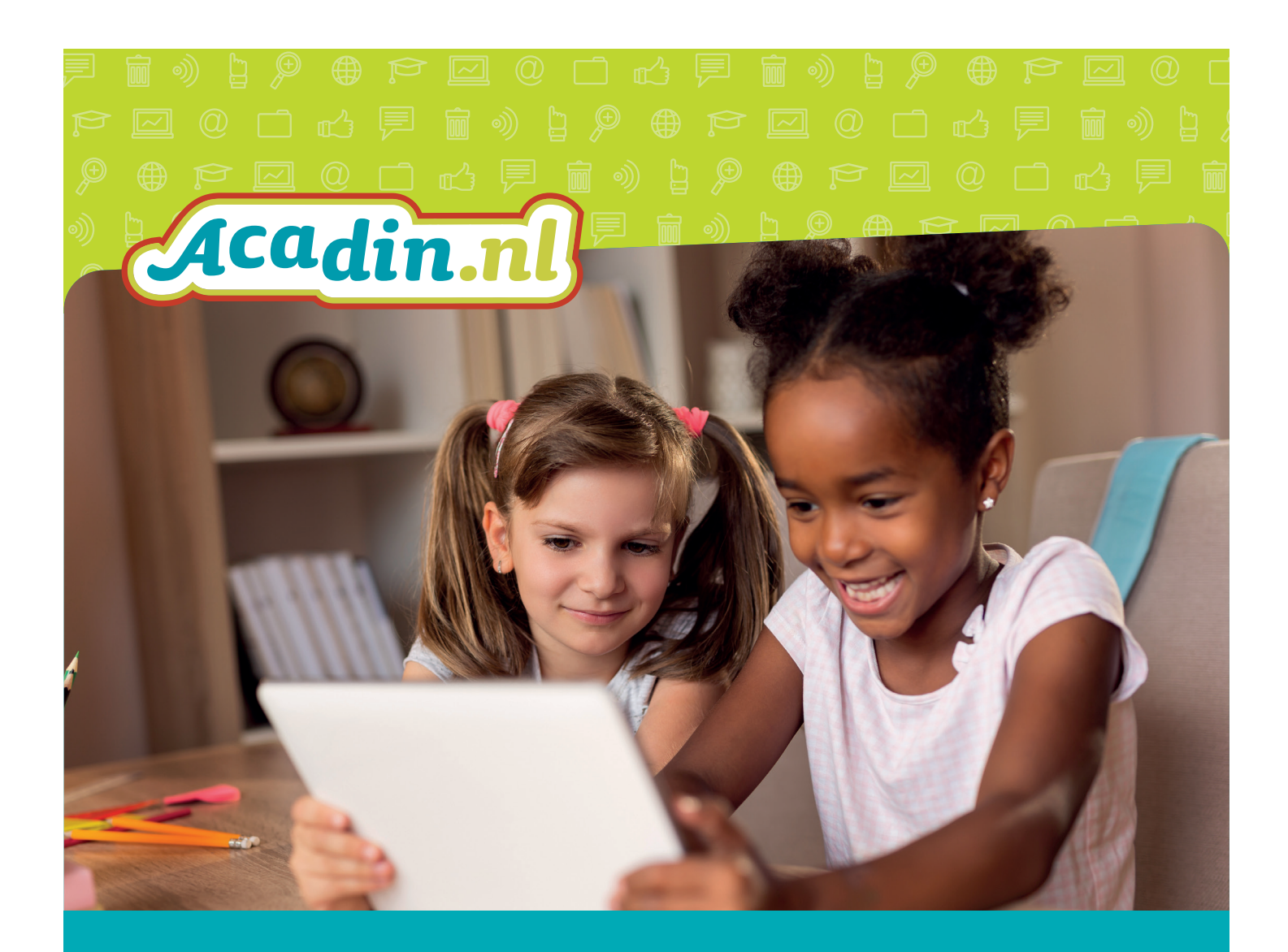

Handleiding Acadin 3.0 Beheerder-moderator van een bestuur

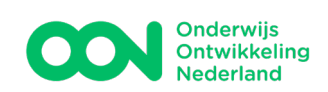

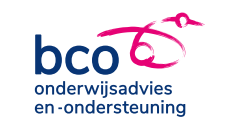

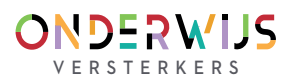

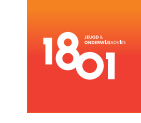

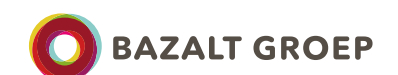

### Driestar onderwijsadvies Driestar educatief

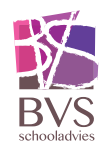

# Inhoudsopgave

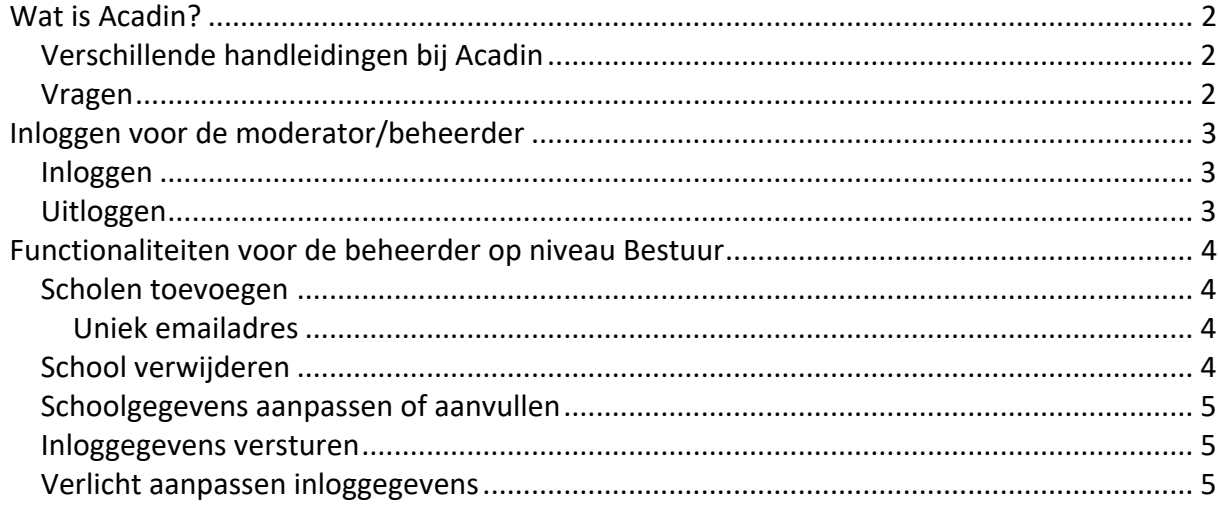

versie 3.0 december 2023

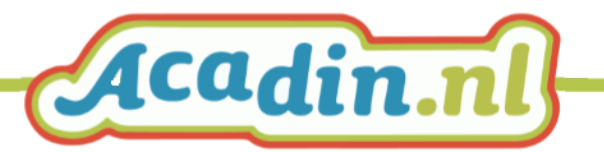

## <span id="page-2-0"></span>**Wat is Acadin?**

De digitale leeromgeving Acadin voor cognitief talentvolle leerlingen in het primair onderwijs (25% best presterende leerlingen, inclusief hoogbegaafde leerlingen) helpt leerkrachten deze kinderen bij het ontwikkelen van de leervaardigheden met een uitdagend aanbod op maat. Acadin ondersteunt bij het realiseren van uitdagend onderwijsaanbod voor talentvolle leerlingen. Acadin biedt:

- **Inhoud** leeractiviteiten (voor leerling, met een beschrijving van de begeleiding)
- **Planningsmodule**  activiteiten toekennen met startdatum en deadline
- **Begeleidingsmodule** evalueren, beoordelen, portfolio

Acadin is ontwikkeld in opdracht van het Ministerie van OCW en in 2010 op de markt gekomen. Inmiddels beheert het consortium Acadin (zes onderwijsadviesbureaus onder de vlag van OON - OnderwijsOntwikkeling Nederland) deze digitale leeromgeving. Een van de belangrijkste doelen van het consortium Acadin is om Acadin door te ontwikkelen, zowel inhoudelijk als technisch.

### <span id="page-2-1"></span>**Verschillende handleidingen bij Acadin**

Voor het gebruik van Acadin zijn drie handleidingen op [www.acadin.nl](http://www.acadin.nl/) beschikbaar:

- Een handleiding voor de **moderator** van de school (beheerdersfunctie voor de aanmaak van begeleiders en leerlingen).
- Een handleiding voor **begeleiders** (activiteiten zoeken, klaarzetten en het beoordelen van ingeleverde opdrachten).
- Een handleiding voor **leerlingen** (hoe zie ik wat ik moet maken? Hoe lever ik een opdracht in, etc.).

Daarnaast is er een beknopte handleiding voor een beheerder op bestuursniveua. **De handleiding die u nu voor u heeft is voor de moderator/beheerder van een bestuur.** Vanuit uw rol logt u in als moderator en beheert u een aantal administratieve functies in de Acadin beheerdersomgeving. U kunt scholen toevoegen, de inlog van een school resetten, of de contactpersoon of de naam van een school aanpassen.

Elke school kan vervolgens gebruik maken van de handleidingen die op [www.acadin.nl](http://www.acadin.nl/) zijn geplaatst.

#### <span id="page-2-2"></span>**Vragen**

Op onze website is een pagina 'Veelgestelde vragen': [https://www.acadin.nl/veelgestelde](https://www.acadin.nl/veelgestelde-vragen/techniek/#faq)[vragen/techniek/#faq.](https://www.acadin.nl/veelgestelde-vragen/techniek/#faq) Voor overige vragen neemt u contact op met [helpdesk@acadin.nl.](mailto:helpdesk@acadin.nl)

Vragen of opmerkingen met betrekking tot de activiteiten in Acadin kunnen worden gesteld via [content@acadin.nl.](mailto:content@acadin.nl)

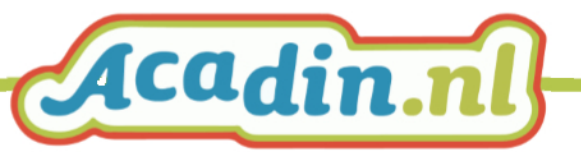

## <span id="page-3-0"></span>**Inloggen voor de moderator/beheerder**

Acadin is een online leeromgeving. Je kunt er in werken vanaf elke computer die met het internet verbonden is. Er is een aparte inlog voor begeleiders en leerlingen.

<span id="page-3-1"></span>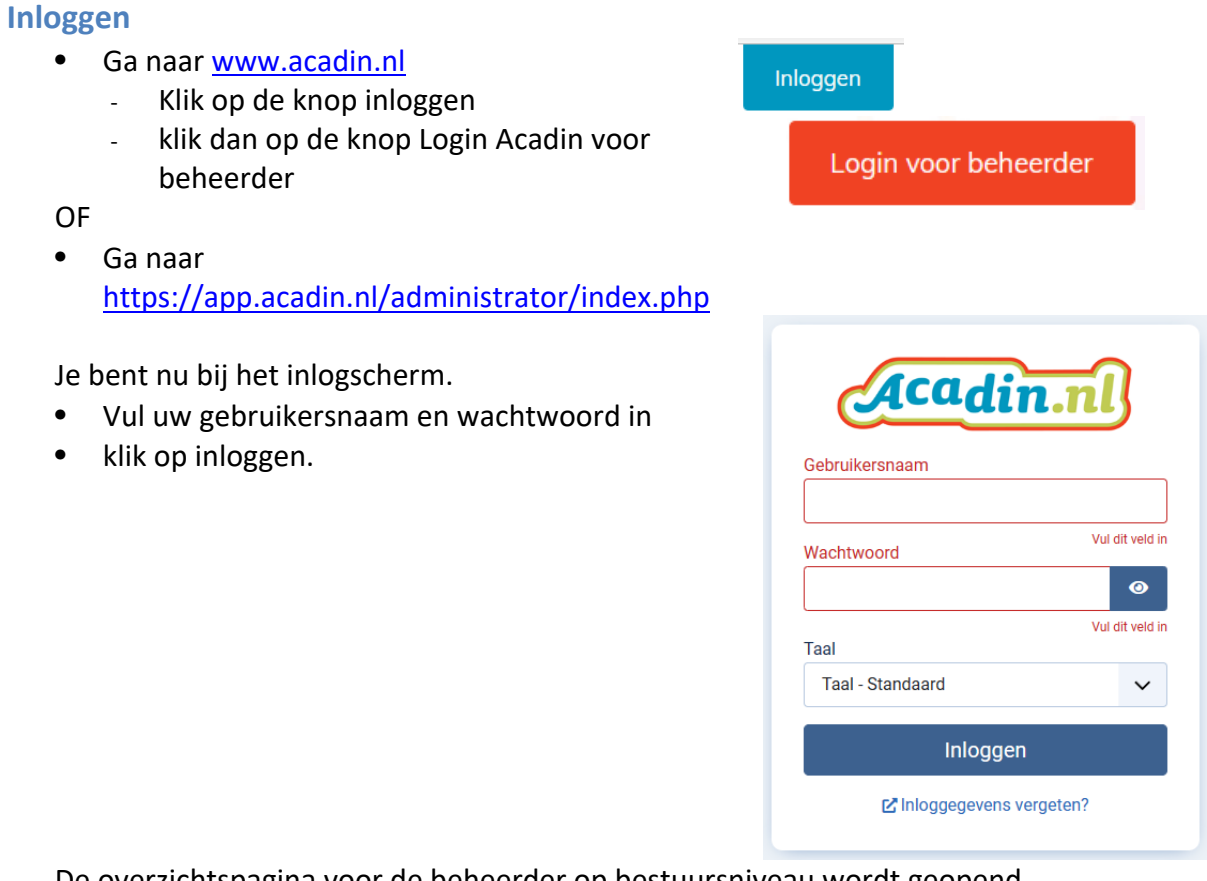

De overzichtspagina voor de beheerder op bestuursniveau wordt geopend.

<span id="page-3-2"></span>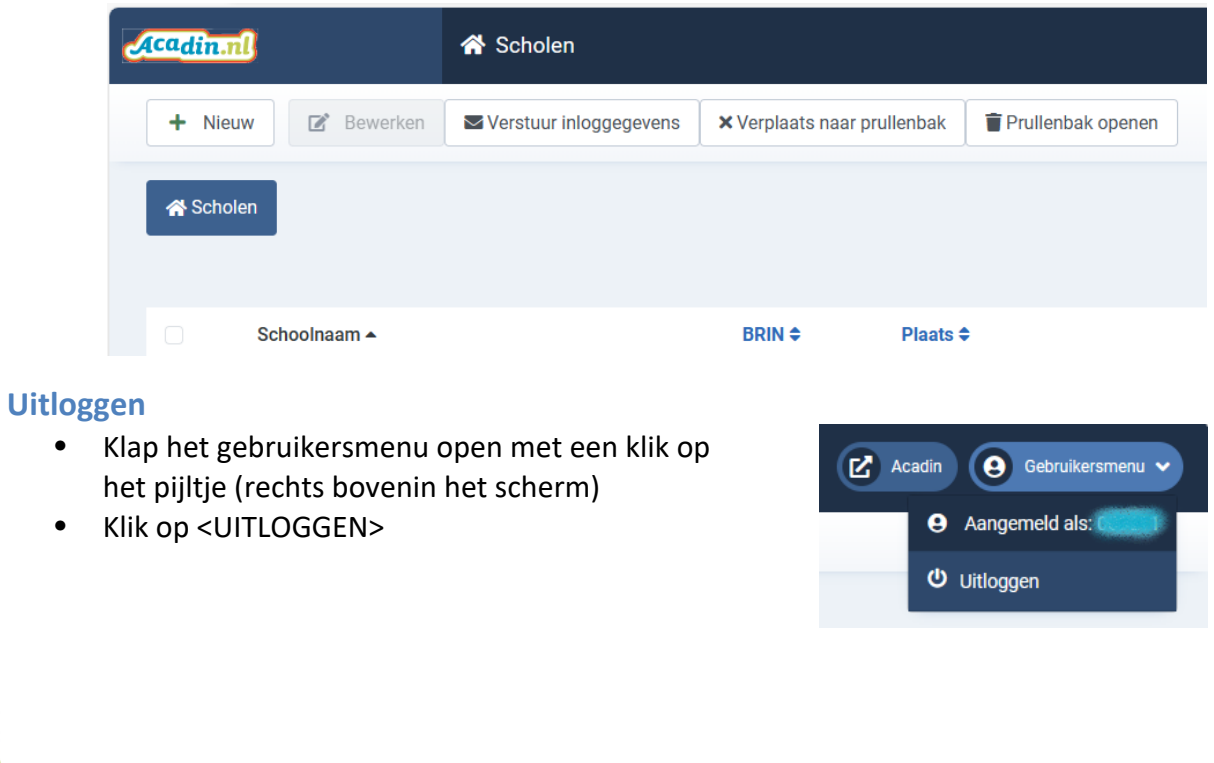

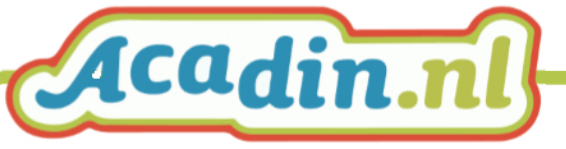

## <span id="page-4-0"></span>**Functionaliteiten voor de beheerder op niveau Bestuur**

#### <span id="page-4-1"></span>**Scholen toevoegen**

- Klik op 'Nieuw'
- Vul de gegevens van de school in:
	- Naam van de school
	- Brin
	- De overige velden zijn optioneel en kan de school na inloggen ook zelf invullen.
- Klik op 'Opslaan'

Er wordt vervolgens om een uniek emailadres gevraagd

#### <span id="page-4-2"></span>Uniek emailadres

Wij adviseren om op deze plek het algemene emailadres (info@school.nl) van de school te gebruiken.

In Acadin zijn emailadressen unieke gegevens. Als op deze plek het emailadres van een plusleerkracht of IB-er wordt gebruikt, kunnen zij dit emailadres niet meer invoeren bij de begeleidersfunctie.

- Opslaan van de ingevoerde gegevens:
	- 'Opslaan'. U blijft in het open menu.
	- 'Opslaan & sluiten': gegevens opslaan én terug naar het overzicht.
	- 'Opslaan & nieuw': gegevens opslaan én een nieuw invulveld School wordt geopend.
	- 'Annuleren' om terug te keren naar het hoofdmenu zonder wijzigingen op te slaan.
- Met het opslaan wordt een gegevens-ID aangemaakt en een inlognaam. In Acadin is dat een nummer.

### <span id="page-4-3"></span>**School verwijderen**

- Zoek in het overzicht de school die u wil verwijderen.
- Vink de te verwijderen school aan.
- Klik op 'Verplaats naar prullenbak'.

Let op: een emailadres in de prullenbak blijft een uniek gegeven binnen Acadin. Wil je het emailadres opnieuw gebruiken, leeg dan de prullenbak (definitief verwijderen)

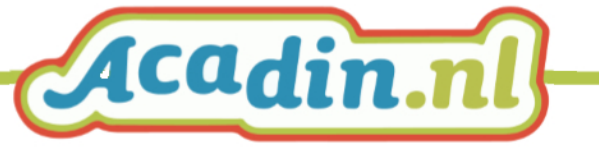

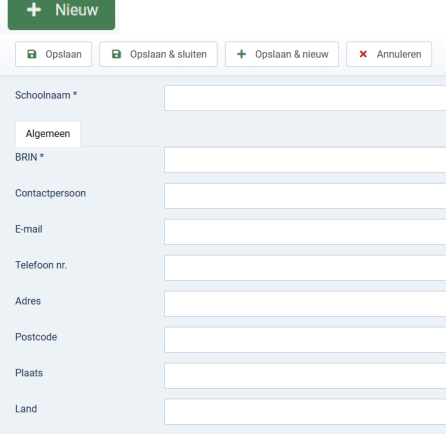

#### Account e-mailadres

Geef het e-mailadres op dat gebruikt zal worden voor het aanmaken van een gebruikersaccount. Het e-mail adres mag nog niet eerder gebruikt zijn door een andere gebruiker maar mag wel hetzelfde zijn als dat van een klant of school.

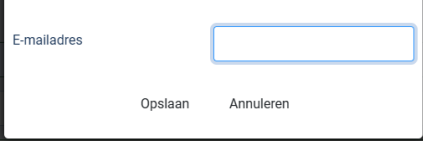

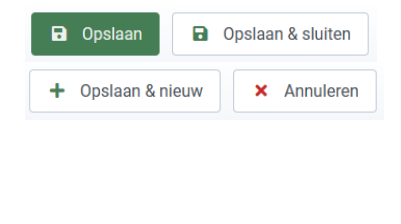

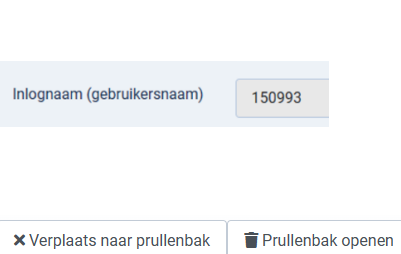

#### <span id="page-5-0"></span>**Schoolgegevens aanpassen of aanvullen**

- Zoek in het overzicht de school waarbij u gegevens wil aanpassen.
- Klik op deze school
- Pas gegevens aan of vul deze aan
- Klik op 'Opslaan&sluiten'

Tip: scholen kunnen zelf alle gegevens aanvullen of aanpassen, behalve de naam en het brinnummer van de school en de inlognaam van de school (het nummer dat door Acadin wordt gegenereerd)

#### <span id="page-5-1"></span>**Inloggegevens versturen**

- Selecteer in het overzicht op de school/scholen die u het wachtwoord wil sturen.
- Klik op Verstuur Inloggegevens Er komt een waarschuwing: er wordt een nieuw wachtwoord door Acadin aangemaakt.
- Klik op 'Ja' en de gegevens worden naar de ingevoerde emailadressen verstuurd

#### <span id="page-5-2"></span>**Verlicht aanpassen inloggegevens**

• Op het tabblad Account van de school kan worden ingesteld dat het verplicht is om een eigen wachtwoord in te vullen na de eerste keer inloggen. Klik in dat geval op JA op het tabblad Account en verstuur vervolgens het emailadres.

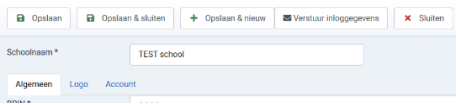

#### $\blacktriangleright$  Verstuur inloggegevens

#### $\blacktriangleright$  Inloggegevens versturer

Weet je zeker dat je de login gegevens (gebruikersnaam en wachtwoord) van de geselecteerde begeleiders wilt sturen?

Let op! Wanneer je op 'Ja' klikt, wordt er een nieuw wachtwoord voor het account van elke geselecteerde begeleider aangemaakt en per e-mail verstuurd.

Nee

Ja

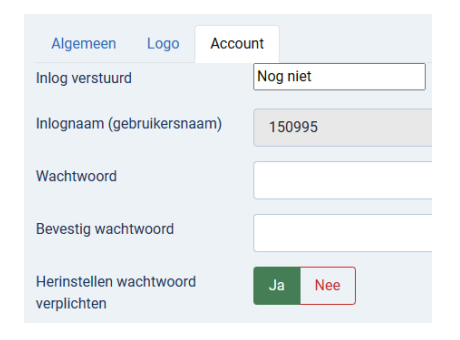

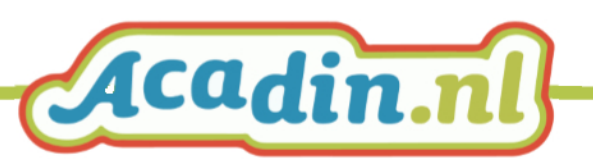